To access the Environmental Activity and Sector Registry (EASR), you will need a:

- ▶ ONe-Key ID
- ▶ ONe-Source for Business profile
- Ministry of the Environment (MOE) account
- 1. Go to [ontario.ca/onesource](http://www.ontario.ca/onesource) and click on **Sign-up.**

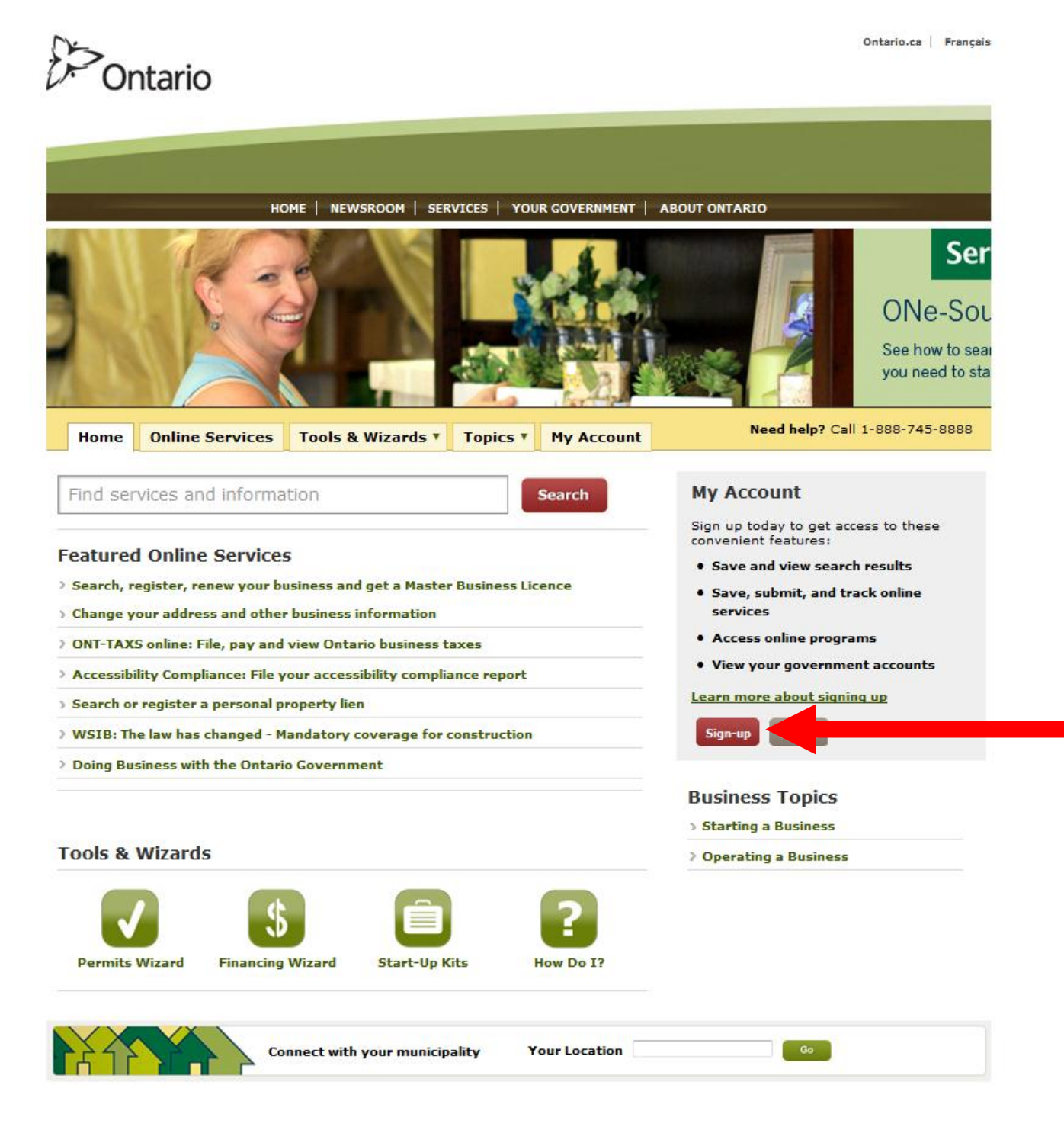

2. Create your ONe‐Key ID, password, and password recovery information (note the minimum requirements for each).

*Optional*: Provide your e-mail address to recover your ONe-Key ID in case you forget it.

Click **Sign-up**.

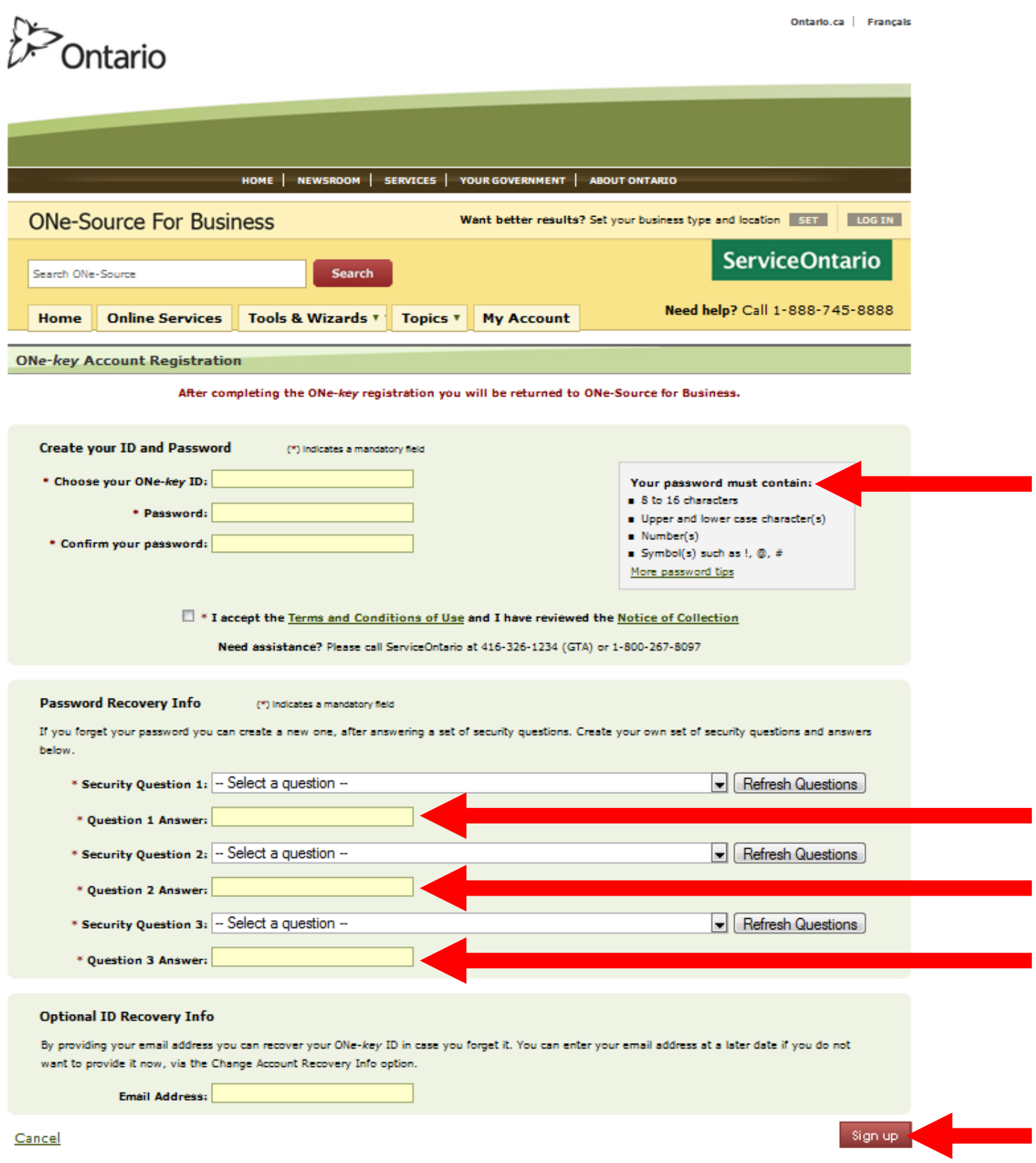

3. You have set up your ONe‐key ID!

## Click **Continue.**

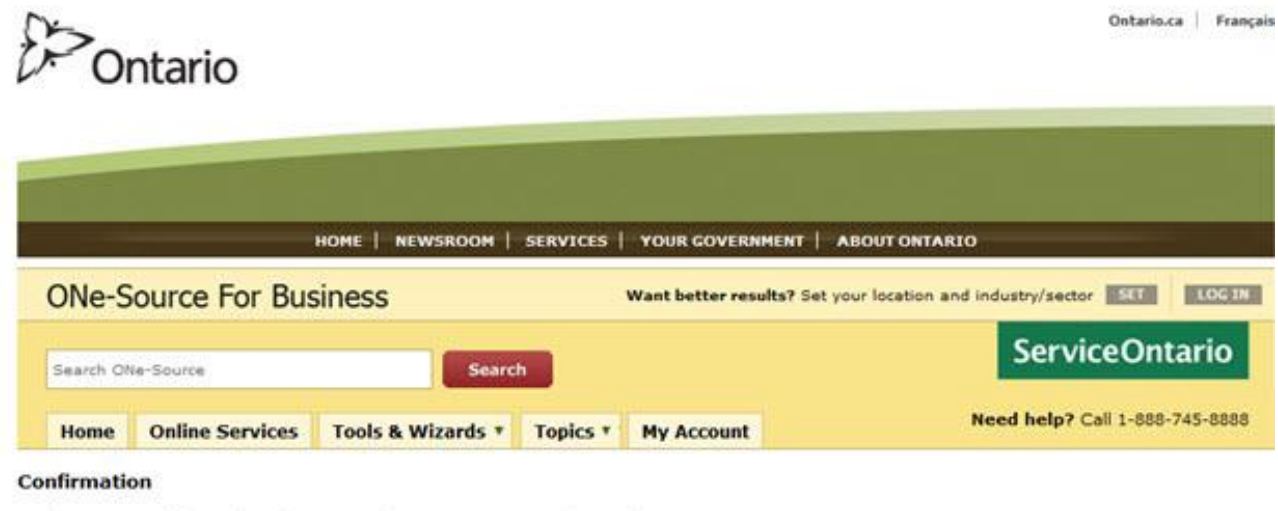

You have successfully registered your ONe-key account. Your ONe-key ID is:testaccnt12345

ONe-key gives you secure access to Ontario Government online services. You can login at any time on the ONe-key portal to manage your ONe-key account(change ID, change password, change language preferences, etc.) and to enrol for accessing the available online services.

Please print this page for your records and store it in a secure manner. Do not share your ONe-key ID or password with anybody.

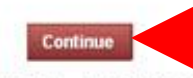

Need more assistance? Please call ServiceOntario at 416-326-1234 (GTA) or 1-800-267-8097.

QUESTIONS? GET HELP O

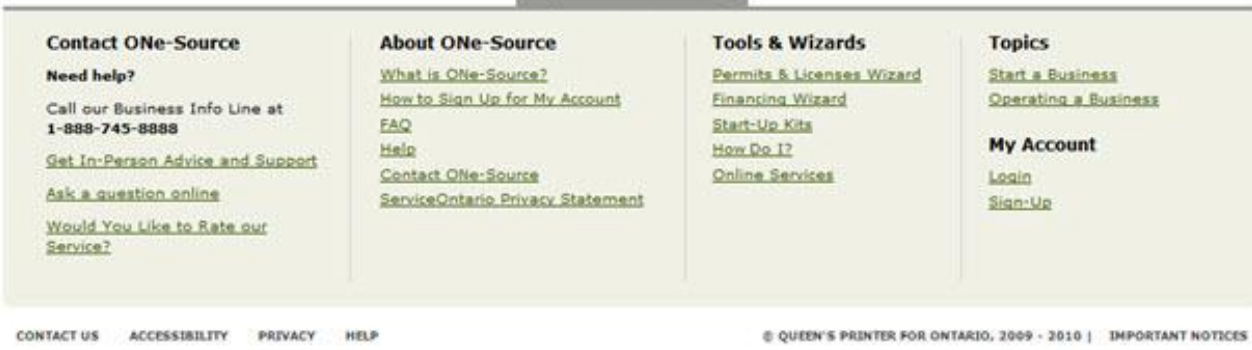

Last Modified: December 20, 2010

4. Select the **New User** Tab.

You will be prompted to enter basic information about your business.

As you type in your location and business type, drop‐down lists will appear. Select your location and business type (or closest match) from the drop‐down lists.

*Optional*: Under notifications you can opt to receive general information and/or updates.

Read and agree to the terms and conditions, and then click **Create My Account**.

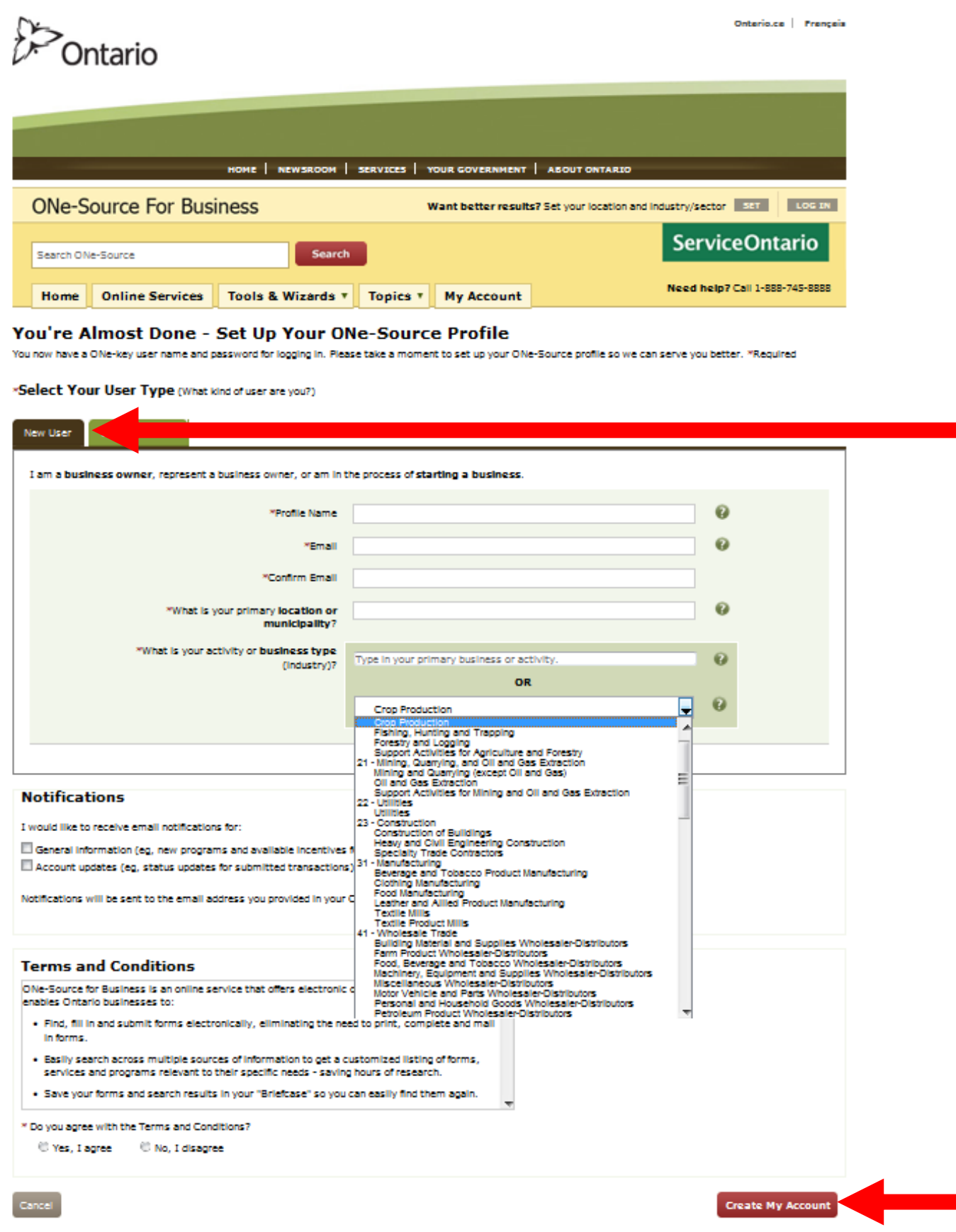

5. You've now created your ONe‐Source for Business profile!

Your business profile page will look like this.

Note the Ministry of the Environment Tools button on the left side of your profile.

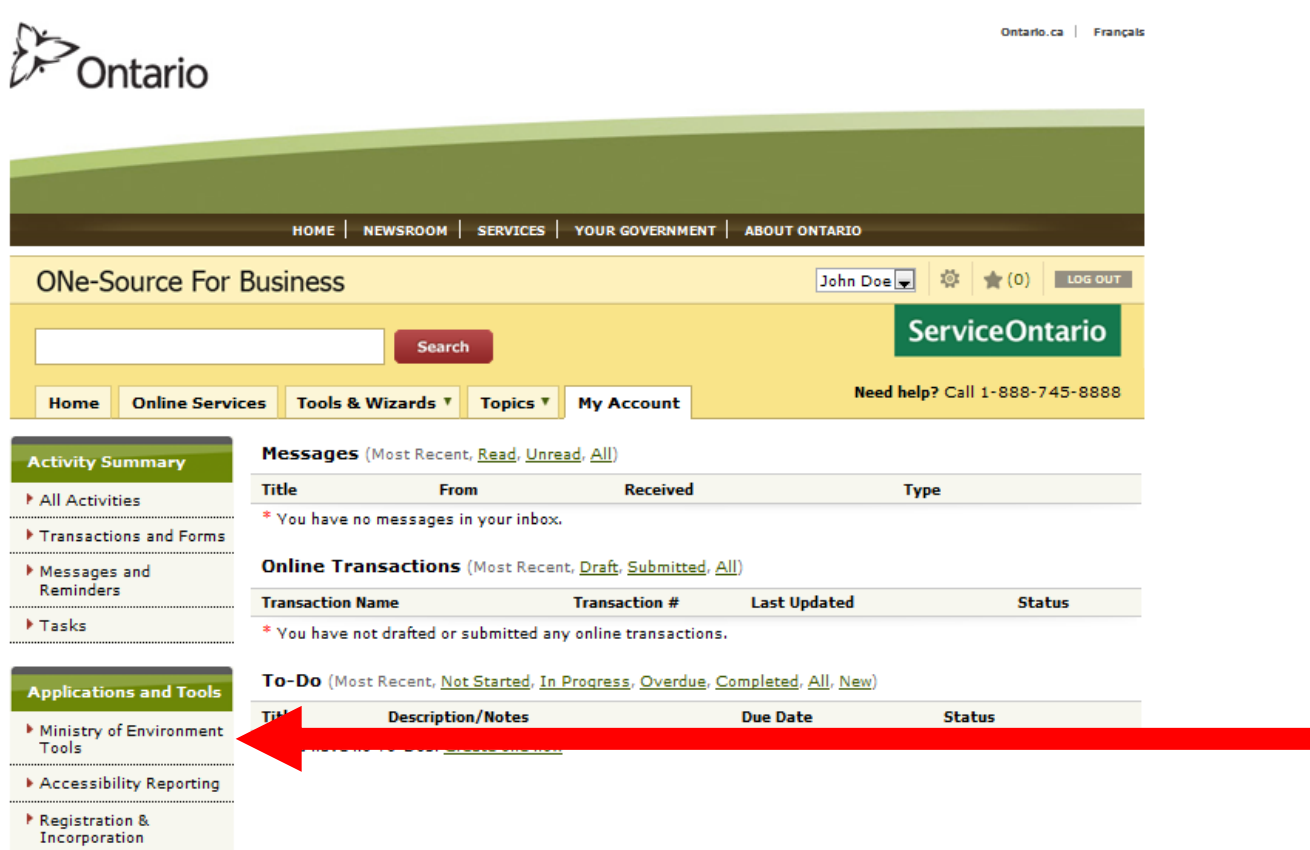

You can choose to create your Ministry of the Environment (MOE) account now, or come back later to create it. If you choose to come back, you will be asked to log in using your ONe‐Key ID and password.

6. Click on the **Ministry of Environment Tools** button to create a Ministry of Environment (MOE) account.

If you are a Client, select **Client**. If you are an Authorized Representative, select **Representative.**

With an Authorized Representative Account, you can gain access to client accounts. Depending on the permission level assigned to you, you can act as either a **Delegated Authority** or **Authorized Representative**.

A **Delegated Authority** is an individual that has access to all services associated with the client account and can perform any actions on their behalf.

An **Authorized Representative** is an individual with custom permission levels who can oversee and manage the client's registrations and applications.

(If you select **Client**, continue on to step 7. If you select **Representative**, go to step 14.)

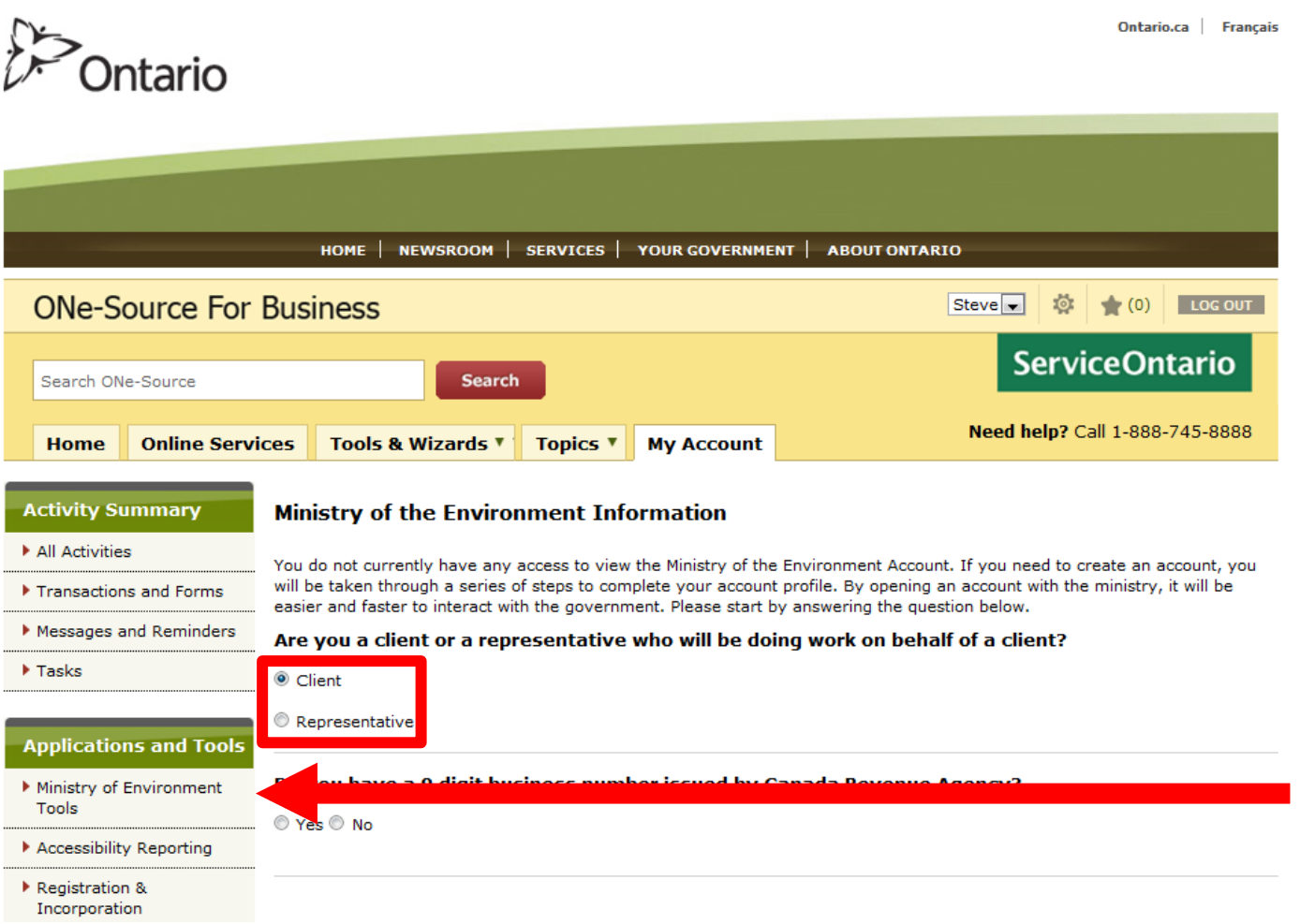

7. If you have a 9‐digit business number issued by the Canada Revenue Agency, have it handy, and click **Yes**. Otherwise, click **No**.

(If you click **YES**, continue on to step 8. If you click **NO**, go to step 10.)

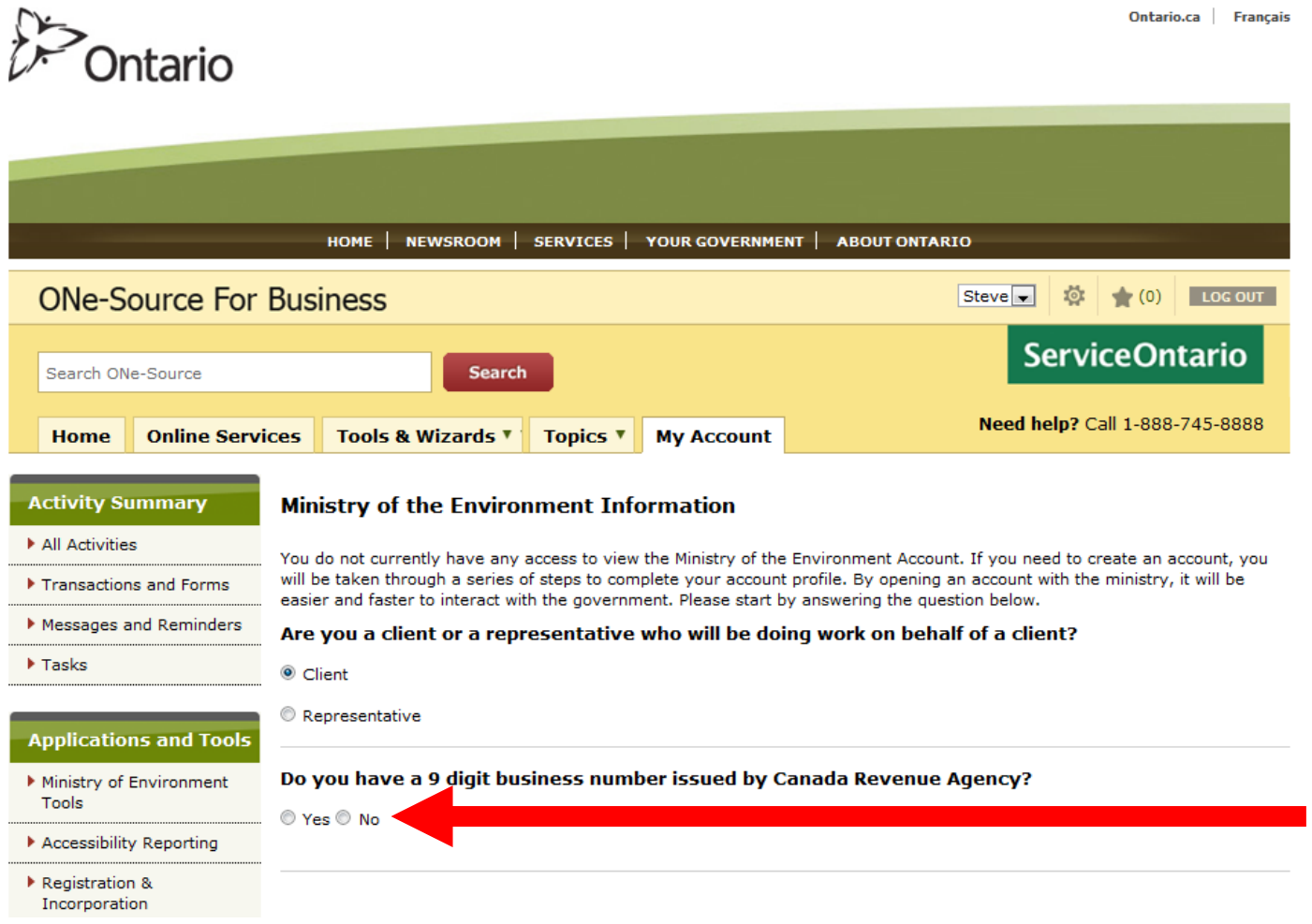

8. If you clicked **Yes**, you will be prompted to enter your business's legal name, business number, postal/zip code and ownership type. If your business's mailing address and physical address are different, use the mailing address postal code.

Note: Be sure to enter your legal business information in these fields including any symbols and spaces so it is exactly as the Canada Revenue Agency (CRA) has it on file. If the validation fails, please contact the Canada Revenue Agency at 1-800-959-5525 or www.cra-arc.gc.ca to verify the information.

Ownership type is a new value required by CRA to validate business information. Values to choose from include: Individual, Partnership, Corporation, Trust and Other. One of these values must be selected in order for CRA to confirm accurate legal business information.

Click **Validate**.

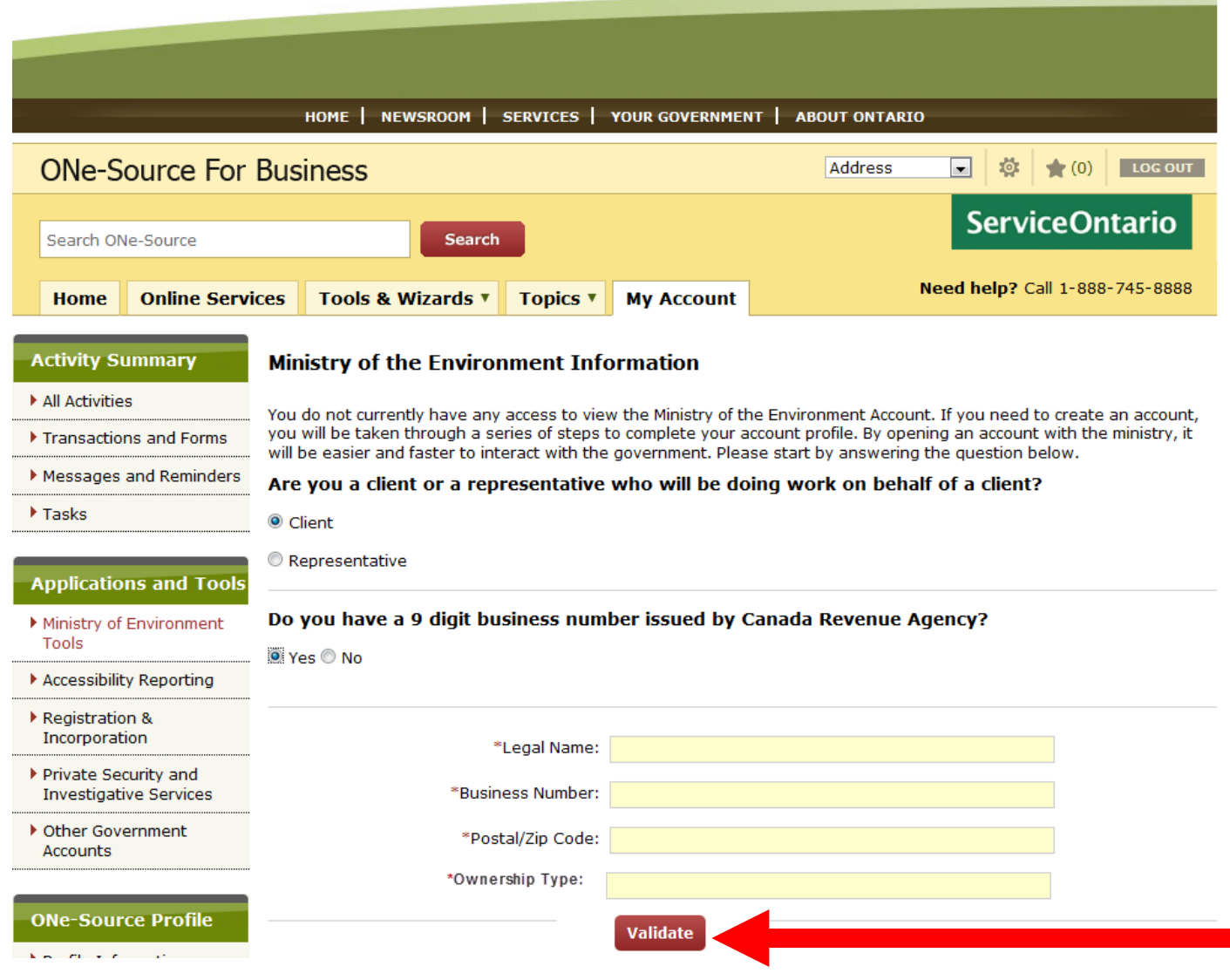

9. A new page will display confirming your Business Directory Information. If it is correct, select yes.

Click **Next**.

(Skip ahead to **Step 11** in this document.)

## **Dontario**

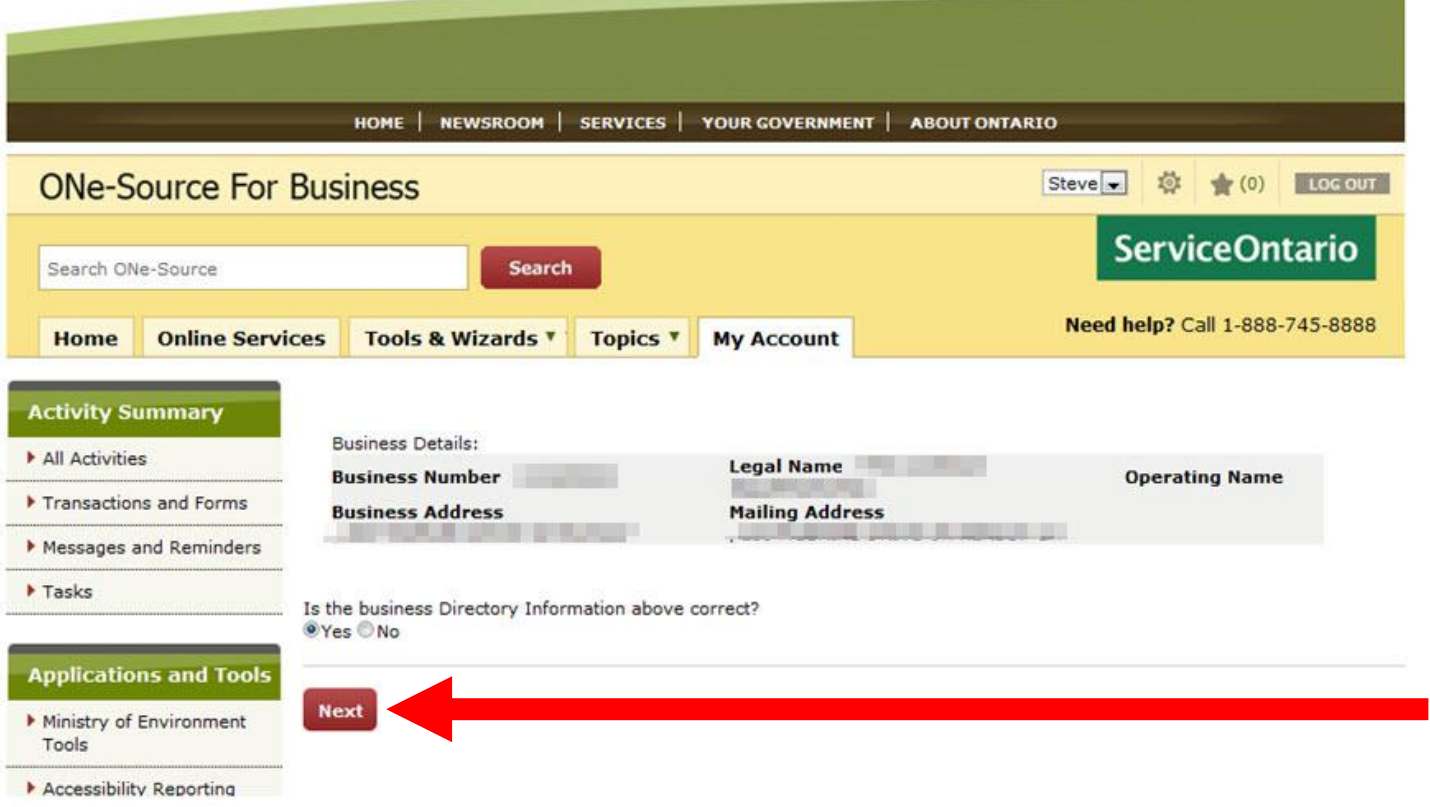

Ontario.ca | Français

10.If you don't have a business number and you're not sure if you qualify for one, click **How do I know if I need a business number?** 

If you qualify for a business number, please register your business with the Canada Revenue Agency (CRA) at 1-800-959-5525 or www.cra-arc.gc.ca before enrolling with the Ministry of the Environment.

If you do NOT qualify for a business number, click **No**.

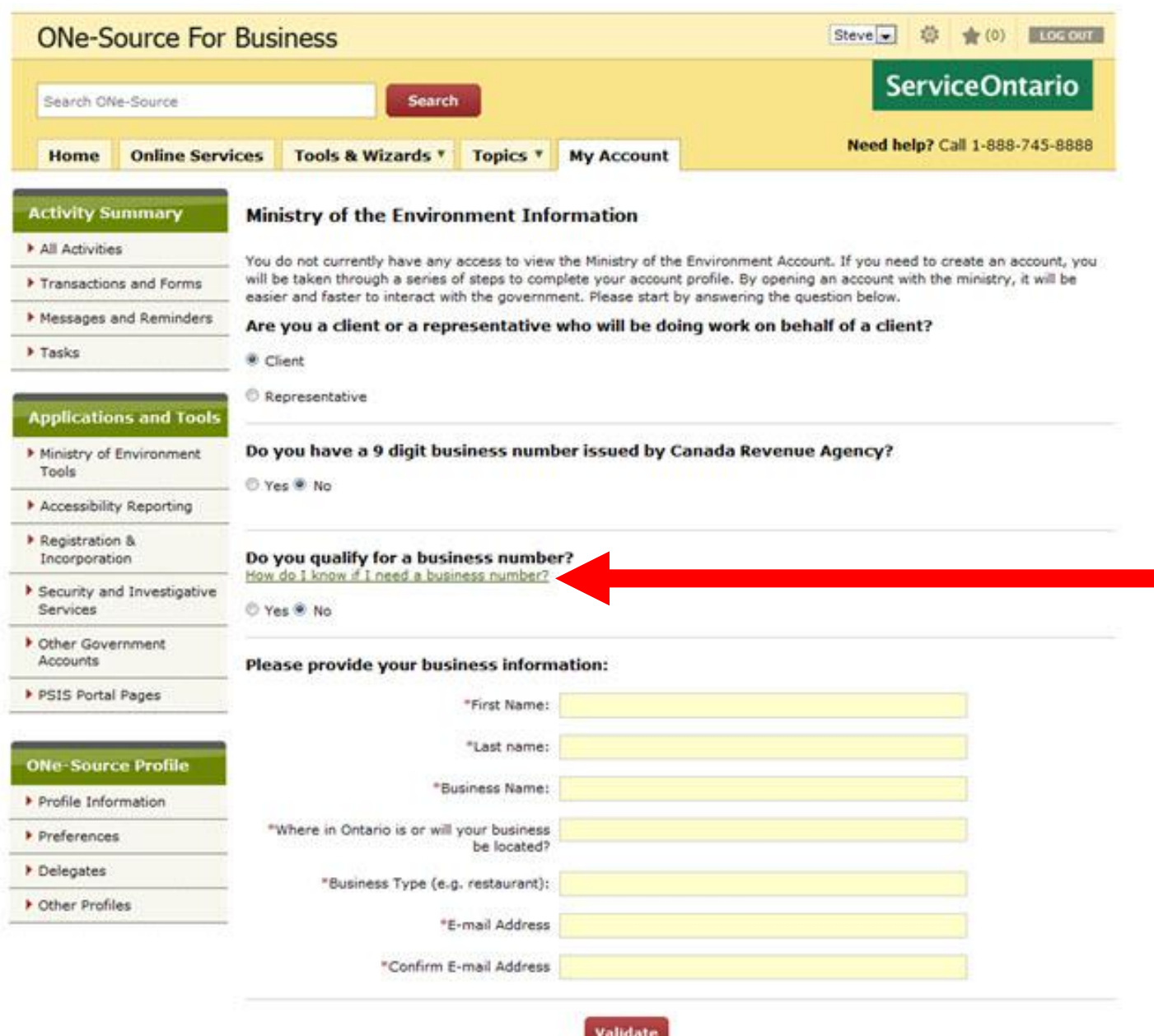

11. If you do not qualify for a business number, you will be prompted to enter your name and business information.

As you type in your location and business type, drop‐down lists will appear. Select your location and business type (or closest match) from the drop-down lists.

## Click **Validate**.

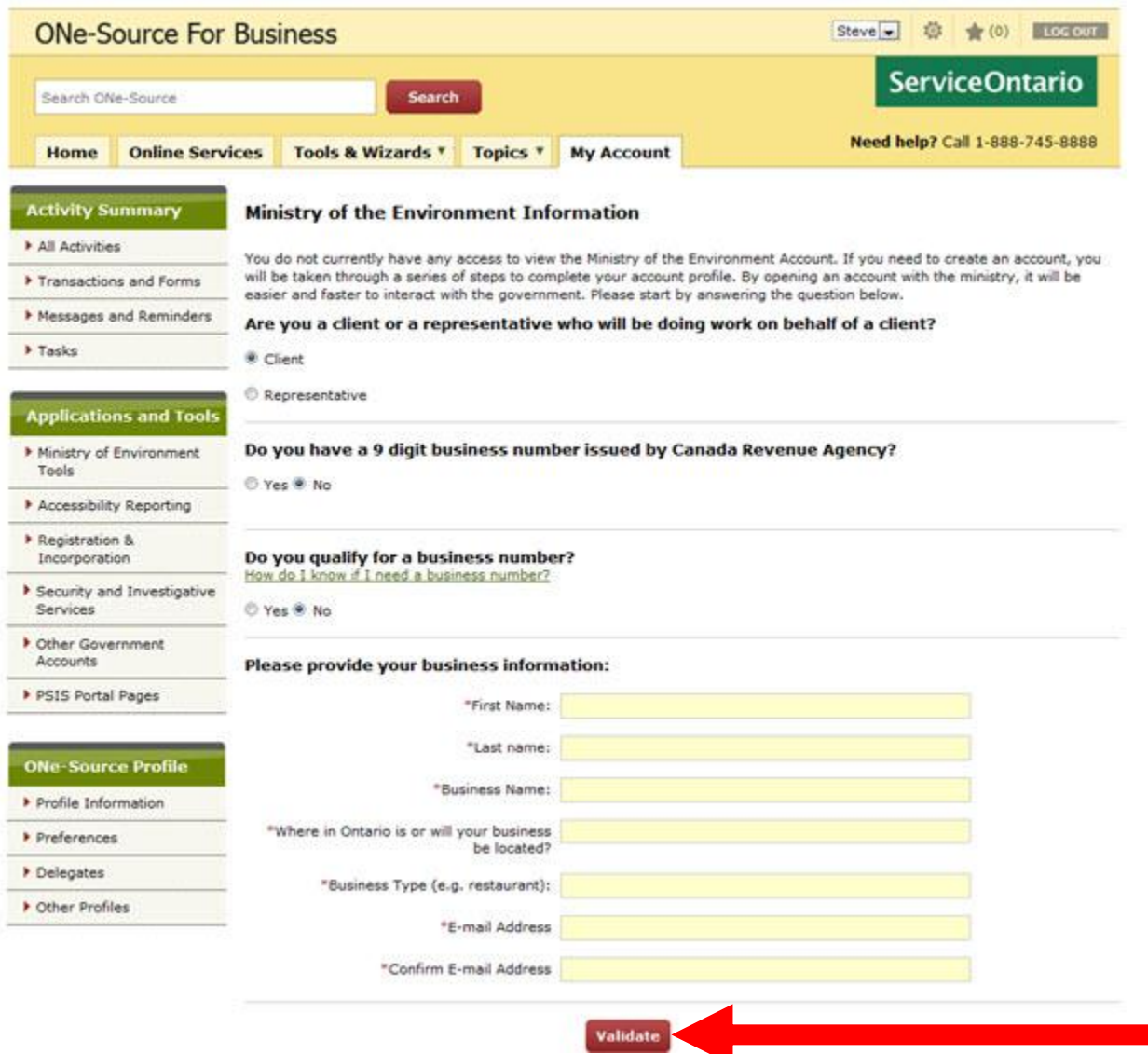

12. Once the system validates your business, you'll be prompted to assign a **business accountable person**. This person has the authority to sign and attest to the completeness and accuracy of your applications.

Once you have entered your business accountable person information, click **Next**.

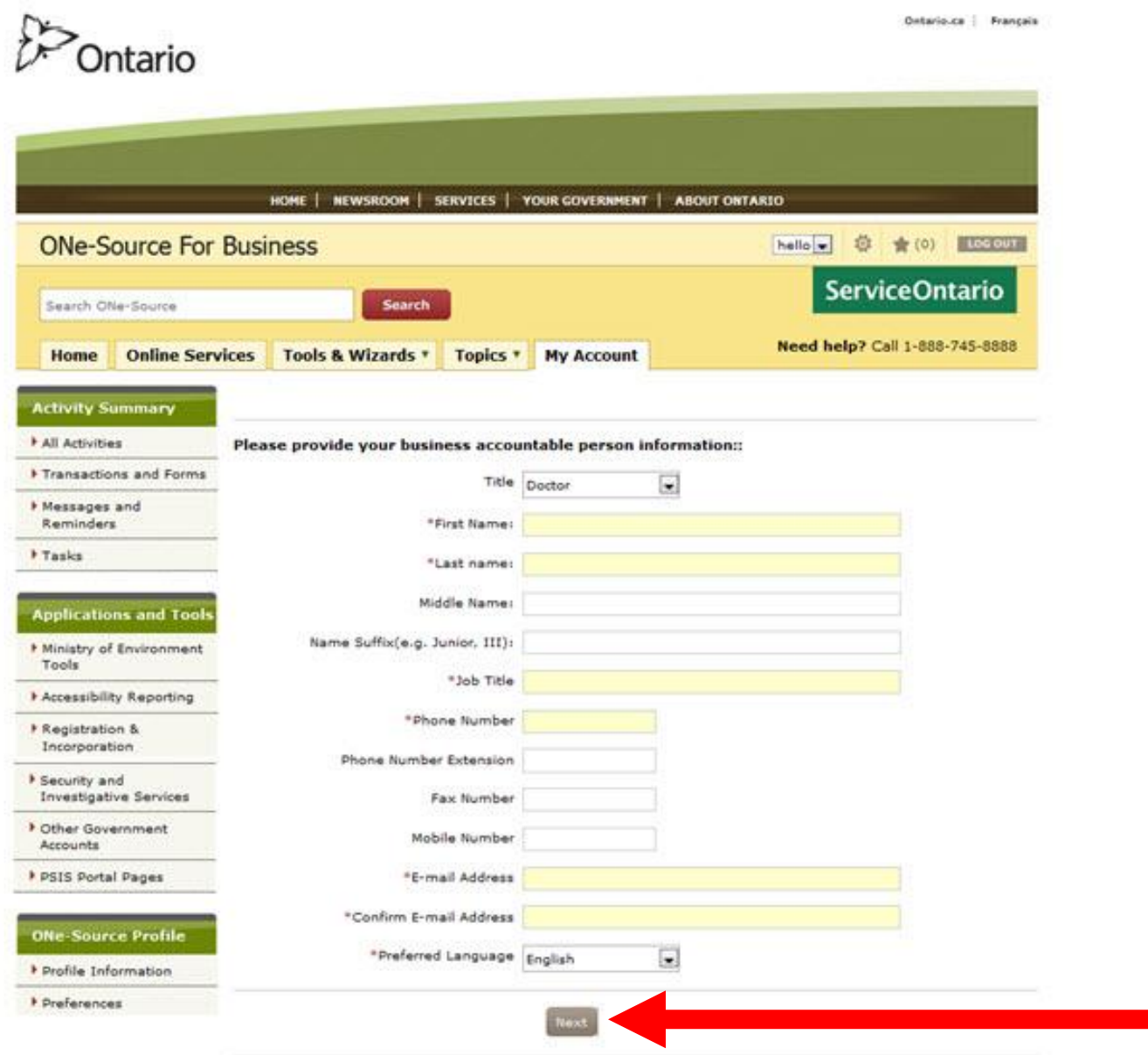

13. A new page will display prompting you to designate a **business contact person**. This person will be contacted regarding your applications.

Once you have entered your business contact person information, click **Next**.

(Skip ahead to **Step 15** in this document)

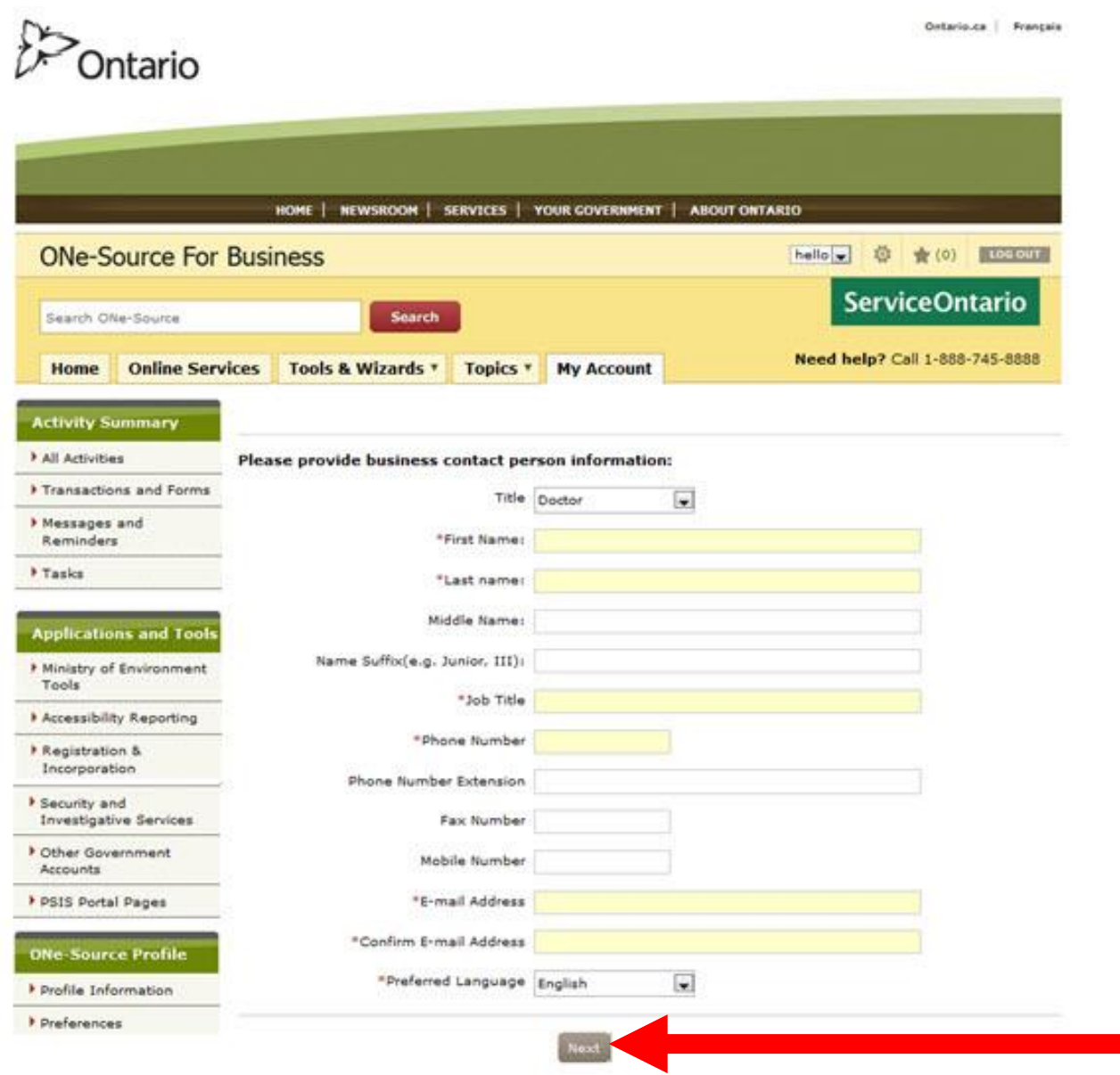

14.If you selected **Representative,** you will be prompted to enter your information.

Once you have entered your information, click **Next**.

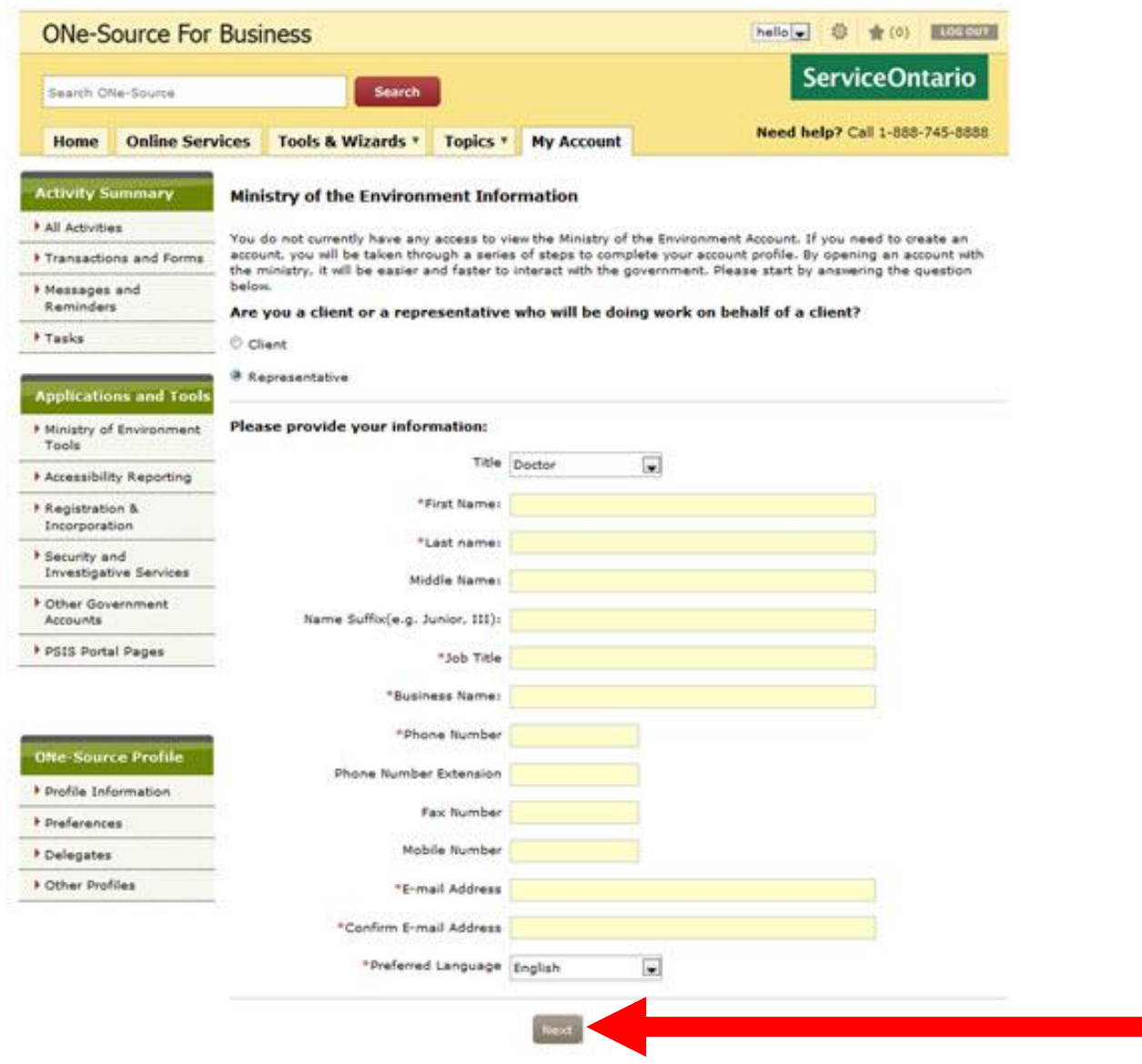

15.A new page will display prompting you to provide your business address information and mailing address.

Once you have entered your business address information, click **Next**.

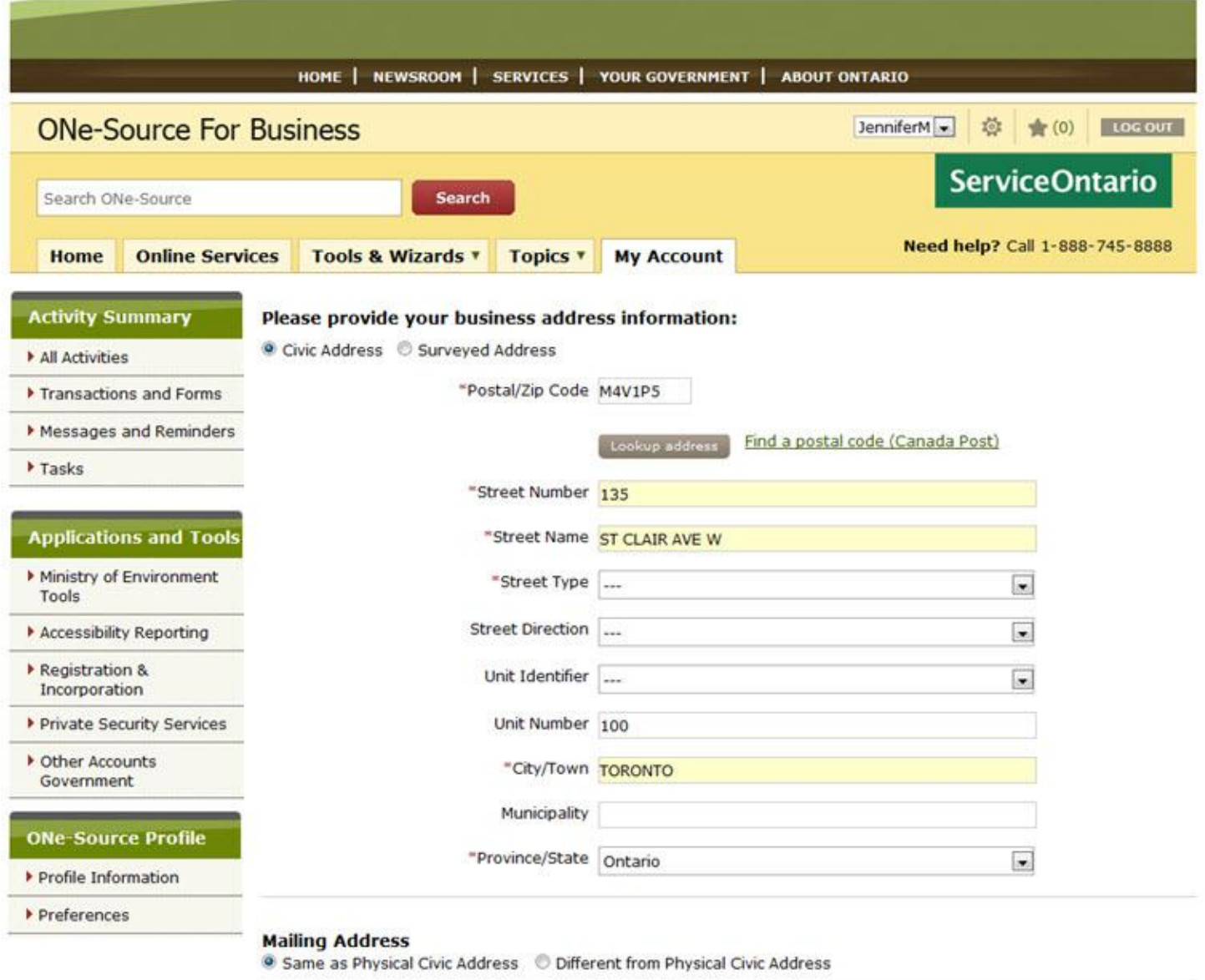

16. You will be prompted to enter **your mother's maiden name or any other name that is easy to remember**.

*Keep a record of the name you enter. You will need this name to retrieve your login information, should you ever forget it.* 

*If you do have to use this name to retrieve your login information in the future, the system will not prompt you with a hint or a question, so it's very important that you keep a record of it. The system will not let you set up a second account with the same business information.* 

Click **Next**.

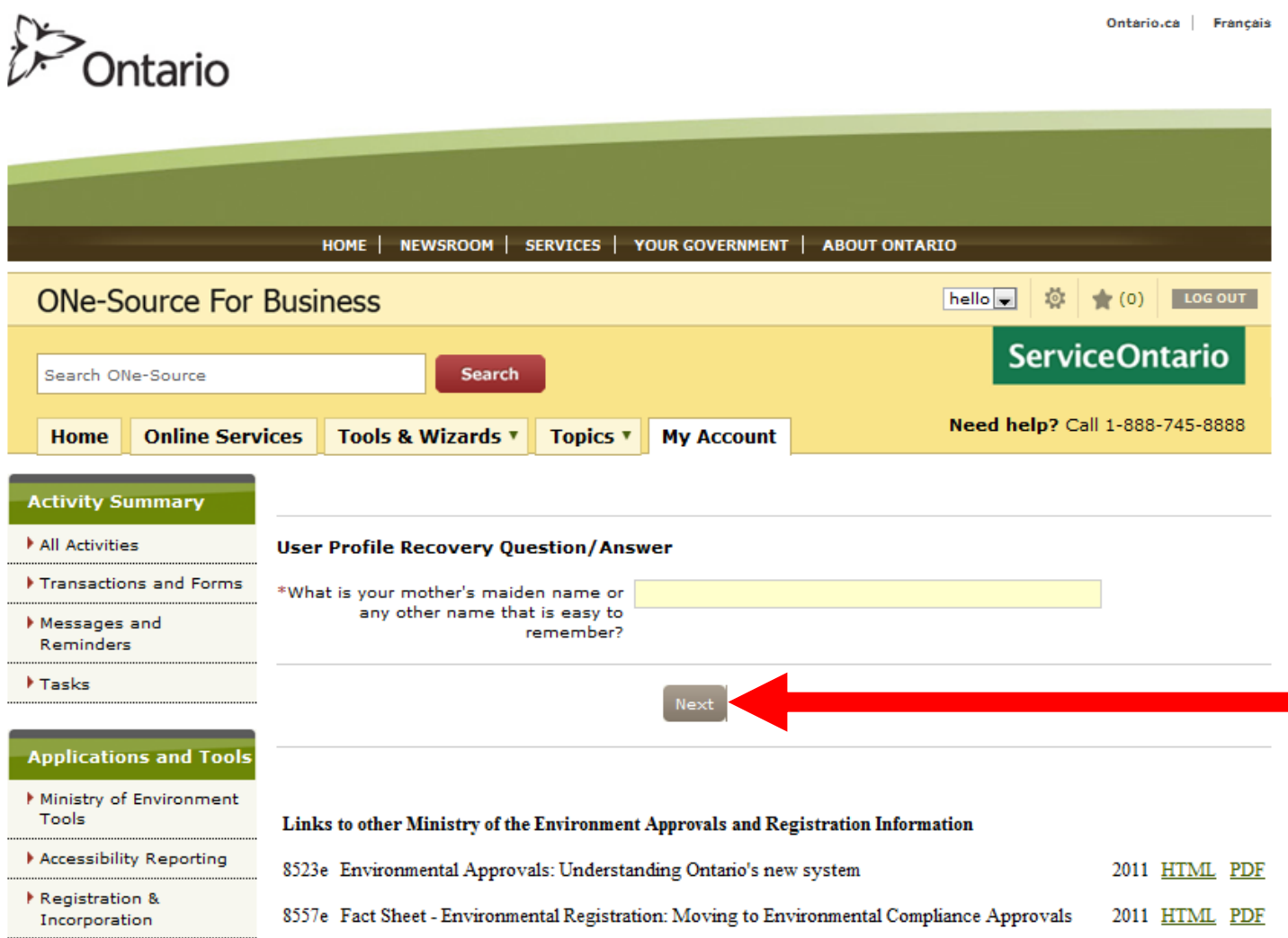

17. You have created your Ministry of the Environment (MOE) account!

Click **Continue**.

You will now be able to access the **MOE Client Management System**.

Through this system, if you are a **Client** you can assign **Delegated Authorities** and **Authorized Representatives**.

If you are an **Authorized Representative**, you can gain access to client accounts to oversee and manage their registrations and applications, depending on the permission level assigned to you.

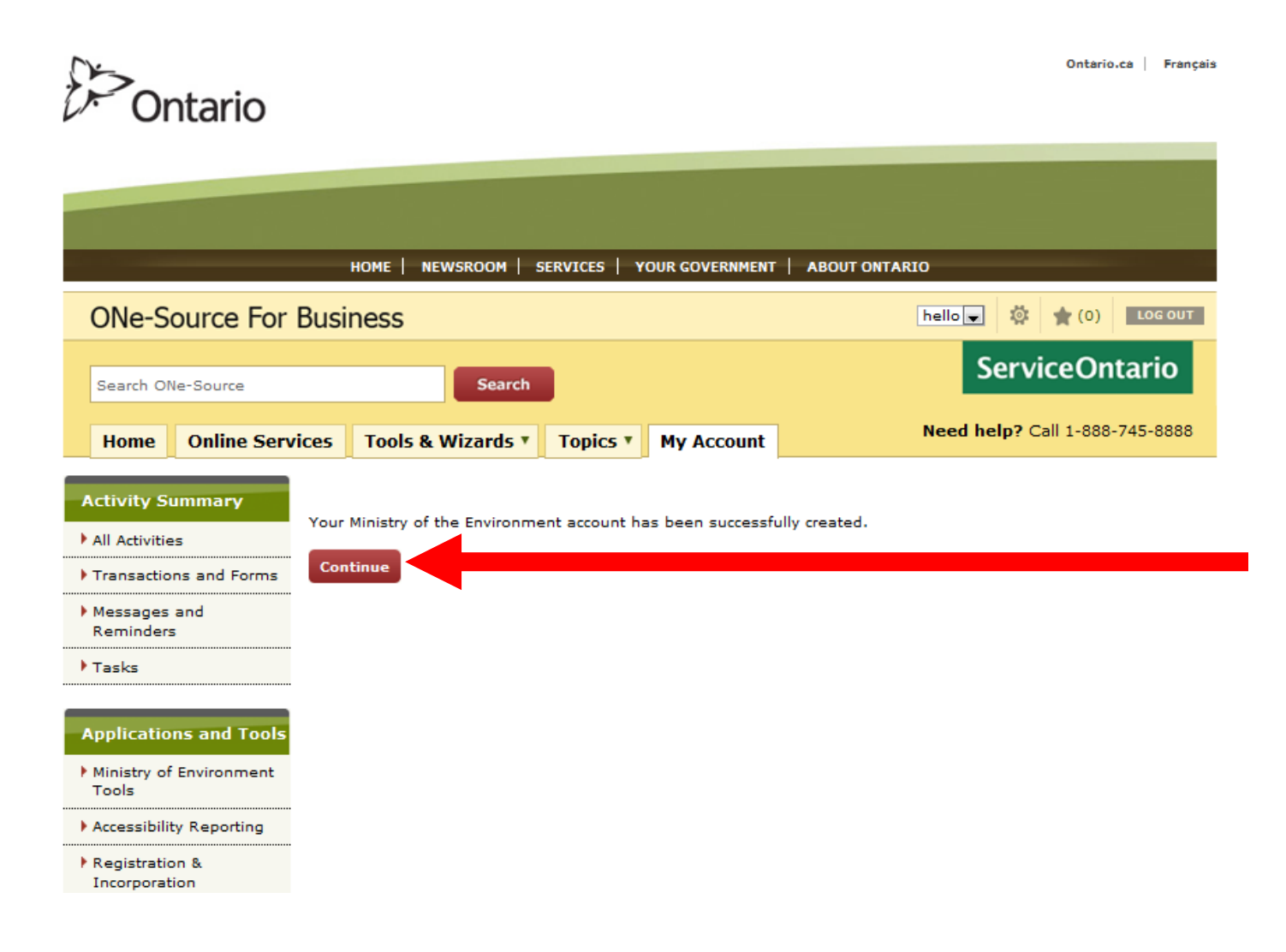